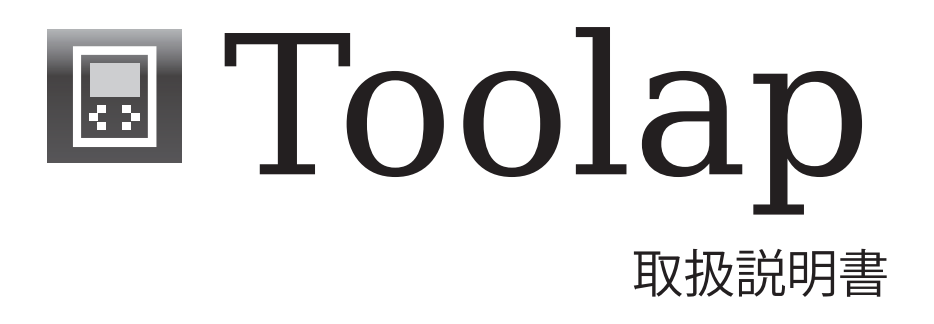

# 目次

# Toolap でできること

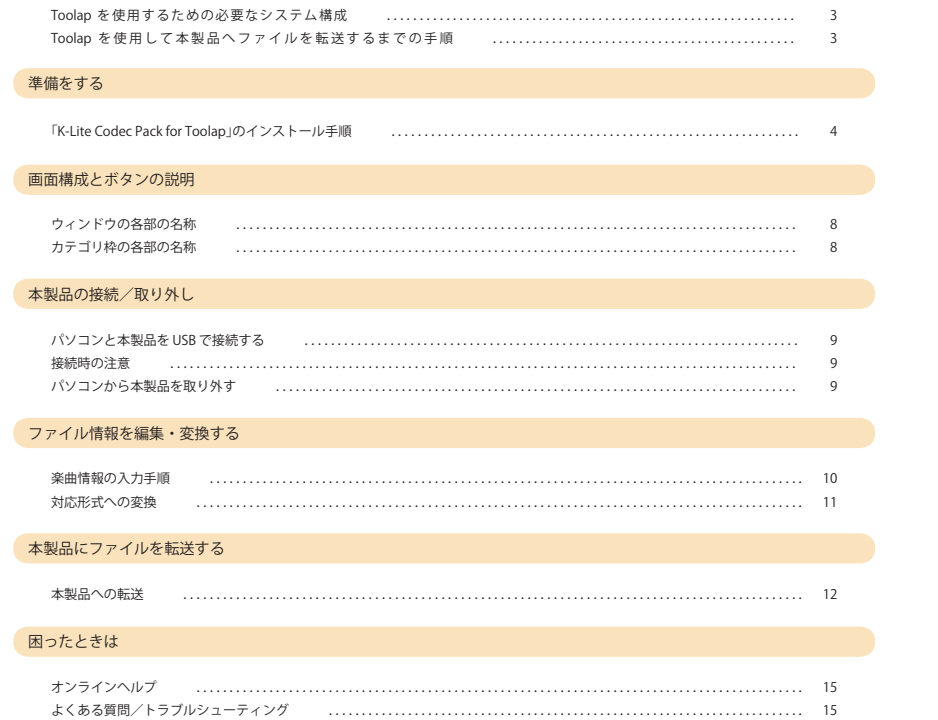

园目次

 $\overline{2}$ 

Toolap でできること

3

# Toolap でできること

Toolap を使って、パソコンを使ったマルチメディアライフが幅広く楽しめます。 CD から録音した音楽ファイルや、パソコンで作成した画像ファイルやデジタルカメラで撮影した写真ファイル、さらに動画ファイルやテキスト ファイルなどを変換して本製品に転送することができます。また、プレイリストを作成して音楽ファイルを管理することで、オリジナルのアルバムを楽しむことができます。

# Toolap を使用するための必要なシステム構成

OS : Windows® XP / Windows® Vista / Windows® 7 (32bit) / Windows® 7 (64bit)CPU : Pentium4 1GHz 以上 メモリ : 512MB 以上ハードディスク空き容量 : 30MB 以上 画面解像度 : 1024 x 768(XGA) 以上インターネット接続環境(ブロードバンド推奨)

# Toolap を使用して本製品へファイルを転送するまでの手順

#### 準備する

 ・K-Lite Codec Pack for Toolap をインストールします。 ・パソコンに Toolap をコピーして、起動します。

## ◎ パソコンと本製品を接続する

・本製品付属の USB ケーブルでパソコンと本製品を接続します。

#### 本製品にファイルを転送する

・USB を通じてファイルを転送します。

日日期

4

# 準備をする

本製品から「K-Lite Codec Pack for Toolap」のインストールと、「Toolap」のコピーを行います。 ※準備を行うには、Administrator(管理者)権限を持つユーザーアカウントでログインする必要があります。

## 「K-Lite Codec Pack for Toolap」のインストール手順

 パソコンに付属の USB ケーブルで本製品を接続し、「CD ド ライブ」にアクセスします。

**4 「K-Lite Codec Pack for Toolap」をダブルクリックします。** 

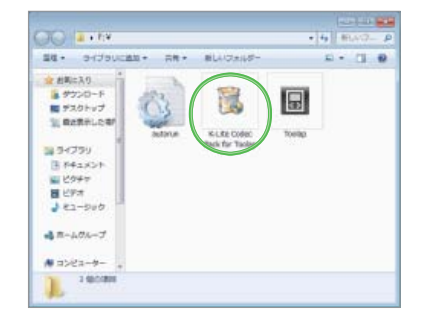

「はい」をクリックします。

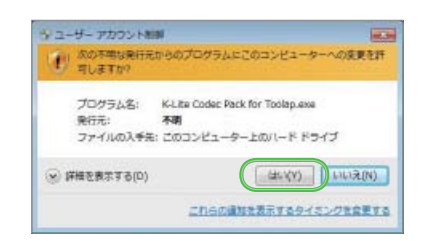

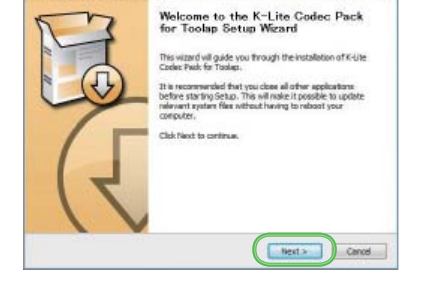

A K-Lite Codec Pack for Toolap Setup

「Next」をクリックします。

「Next」をクリックします。

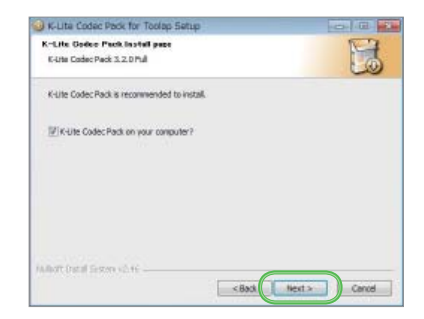

5

### 「Next」をクリックします。

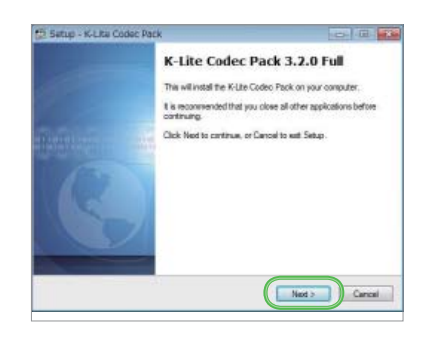

「Next」をクリックします。

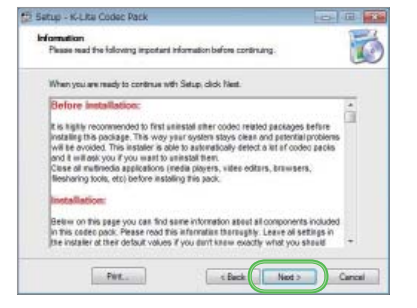

「Next」をクリックします。

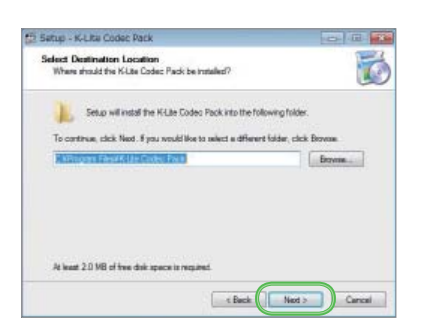

「Next」をクリックします。

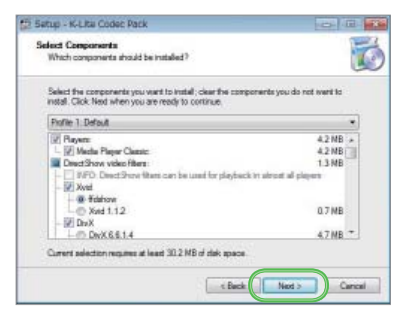

6

## 「Next」をクリックします。

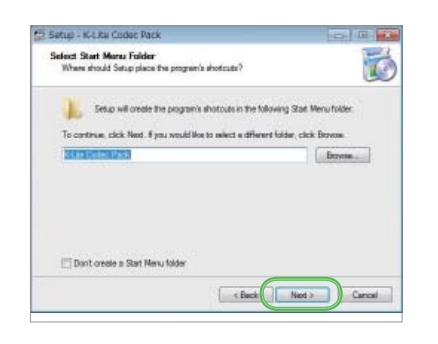

「Next」をクリックします。

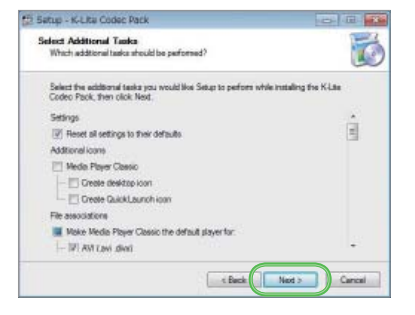

「Install」をクリックします。

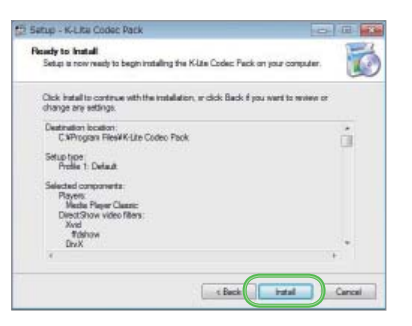

●暫くお待ちください。

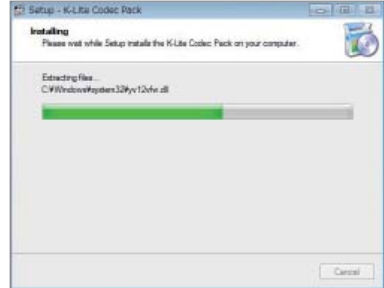

### 「Finish」をクリックします。

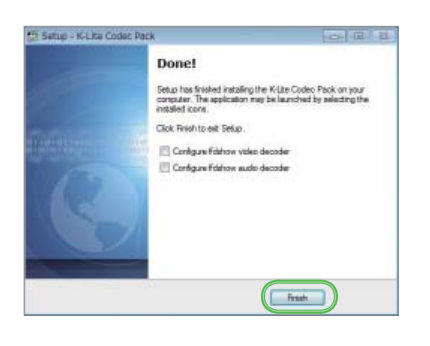

# 「Install」をクリックします。

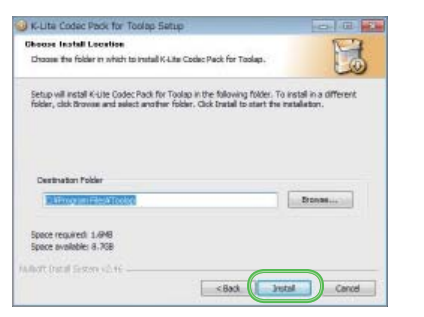

#### 「Close」をクリックします。

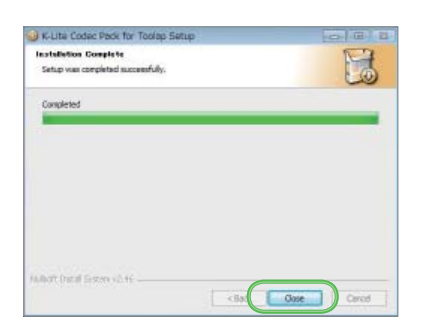

#### インストール作業完了です。

# 画面構成とボタンの説明

8

# 画面構成とボタンの説明

Toolap の画面に表示される情報と、ボタンの役割について説明します。

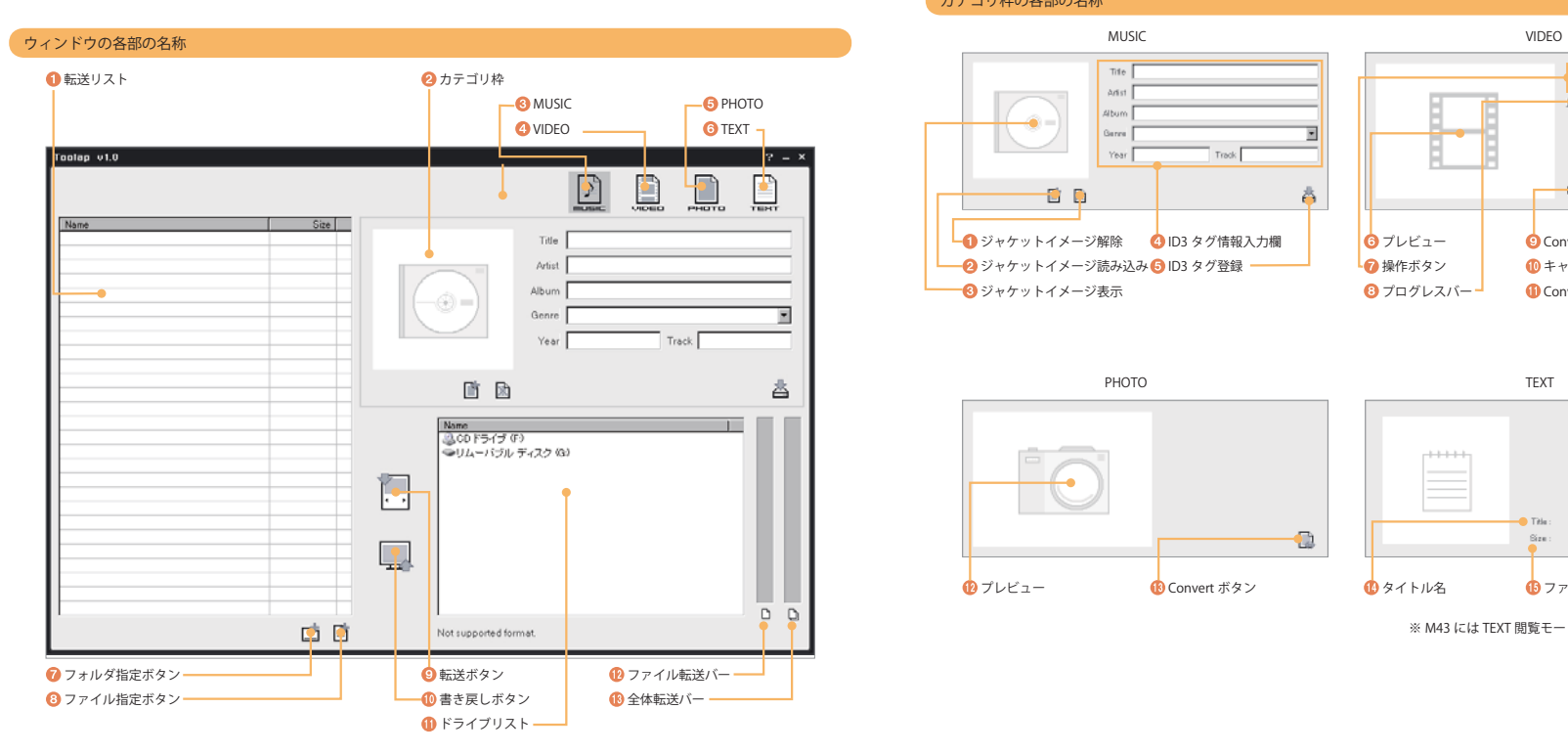

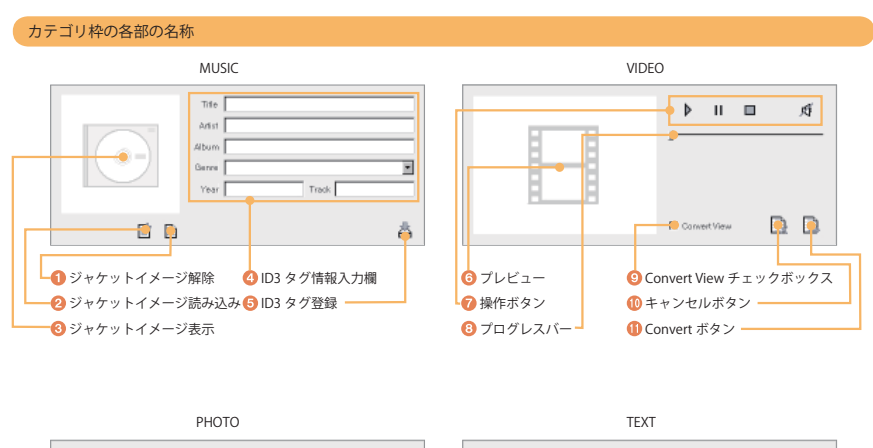

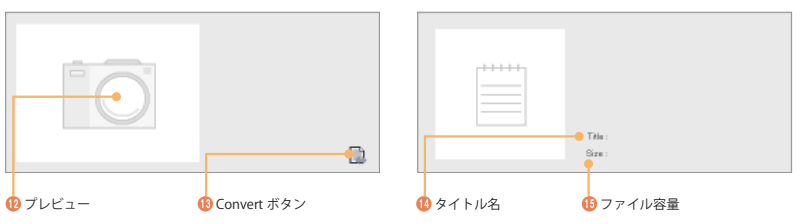

※ M43 には TEXT 閲覧モードはございません。

9

# 本製品の接続/取り外し

## Toolap と本製品を接続/取り外す方法を説明します。

## パソコンと本製品を USB で接続する

パソコンと本製品を USB で接続してみましょう。Toolap のウィンドウ下に「Device Connected.」表示されたら準備完了です。パソコンと の接続に関する詳しい内容は本製品の取扱説明書をご覧ください。

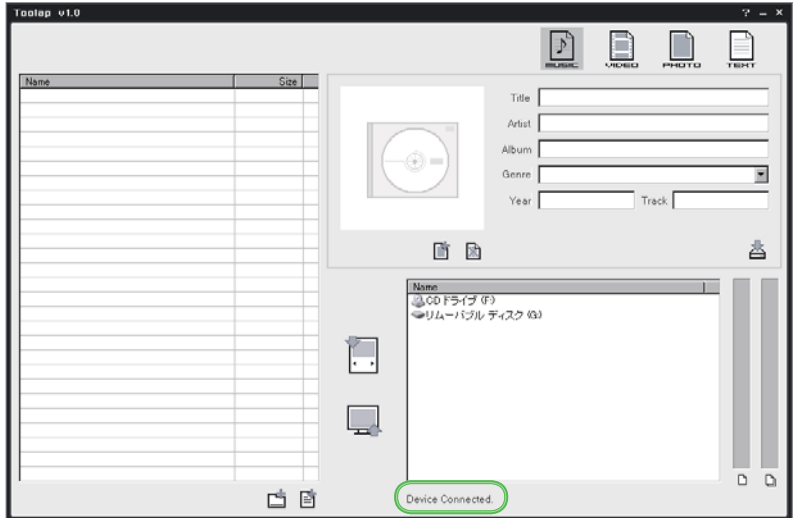

\* 正常に認識しない場合、本製品へのデータ転送ができません。一度本製品を取り外し、再度接続してください。

## 接続時の注意

パソコンが起動している状態で、本製品をパソコンに接続した場合、「CD-ROM ドライブ」と「リムーバブルドライブ」の 2 種類の Autorun が動作します。この内「CD-ROM ドライブ」の Autorun を実行すると「Toolap」が起動しますが、「K-Lite Codec Pack for Toolap」 をインストールしていない状態で「Toolap」を起動し、動画や画像の転送を行おうとした場合、以下のエラーメッセージが表示されます。

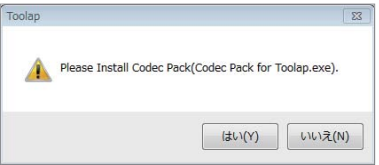

動作の際には、4 ページの 「K-Lite Codec Pack for Toolap のインストール手順」をご参照の上、インストールを行ってから「Toolap」の起 動を行ってください。

### パソコンから本製品を取り外す

**● Windows のタスクバーから、本製品の USB の認識を解除します。** 

#### 本製品を取り外します。

Toolap のウィンドウから本製品の情報が消えてから、パソコンから本製品を取り外します。

\* これらの操作を行わずに本製品を取り外した場合、データもしくは機器が破損する場合があります。

\* データ転送が行われていない状態で取り外してください。

# ファイル情報を編集・変換する

# ファイル情報を編集・変換する

音楽ファイルの、タイトルなどの情報を編集する方法を説明します。また、動画ファイル・画像ファイルでは本製品で再生できる形式に変換する 必要がありますので、これらについてもこちらで説明します。

## 楽曲情報の入力手順

 編集したい音楽ファイルを読み込みます。 「転送リスト」の下に配されている右側のボタンでファイル 単位で読み込みます。左側のボタンで任意のフォルダ内に 入っているすべてのファイルを読み込みます。

※下の画像はフォルダ指定の場合です。

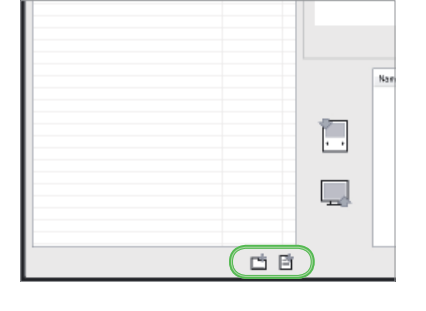

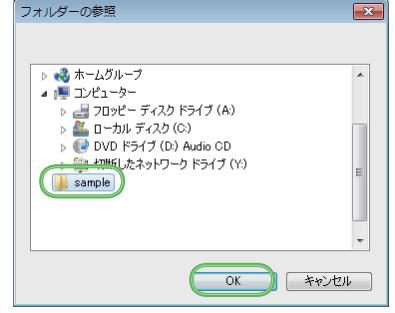

# 「転送リスト」 より、編集したい音楽ファイルをクリックし て選択します。

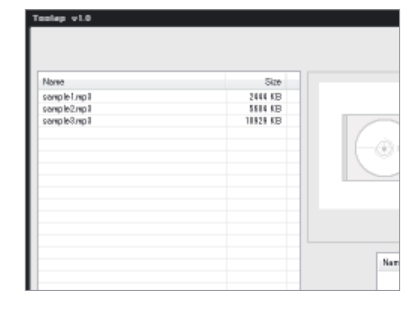

 ジャケットイメージを挿入する場合には、ジャケットイメー ジ読み込みボタンから任意の画像を読み込みます。登録し たジャケットイメージを解除するには、ジャケットイメージ解除ボタンを押します。

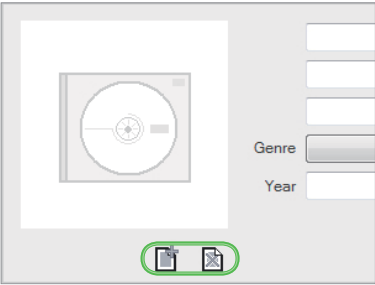

## ファイル情報を編集・変換する

11

## $\bigcirc$ 「ID3 タグ情報入力欄」に、編集を行う音楽ファイルに対応す<br>る情報を入力します。 る情報を入力します。 Artist Title : 曲名を入力します。 Album Artist : 歌手名を入力します。Genre Arbum : アルバム名を入力します。  $\cdot$  Genre : ジャンルを選択します。 Track Year Year : 発売した年を入力します。 Track : アルバム内のトラックナンバーを入力します。 峇 **5** 入力完了後、「ID3 タグ登録」ボタンををクリックします。 Title aaa Artist bbb Album ccc Genre Dance  $\vert \cdot \vert$ Year 1000 Track 13

 $\left( \triangle \right)$ 

 情報登録完了です。引き続き他の音楽ファイルを編集する場 合は、同様の手順を繰り返してください。

## 対応形式への変換

本製品では動画ファイルや画像ファイルを再生するためには、専用の形式に変換する必要があります。

変換したいファイルを読み込みます。

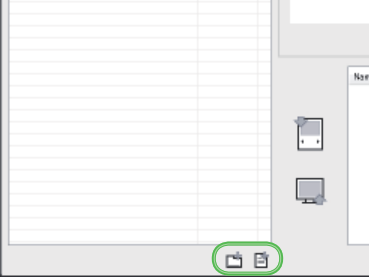

- 転送リストから変換したいファイルをクリックして選択し、 「Convert ボタン」をクリックします。
- ※「PHOTO」では「Convert ボタン」のみですが、「VIDEO」 では別途変換時に使用するボタンが配置されています。
- チェックボックス : チェックを入れることで、変換過 程を確認することができます。

キャンセルボタン : 変換を途中で終了します。

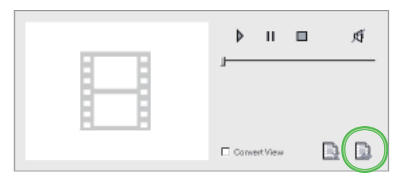

## 本製品にファイルを転送する

# 本製品にファイルを転送する

## Toolap から本製品に、データを転送する方法を説明します。

### ■転送について

 本製品では主に動画ファイル・画像ファイルなどで、特定の形式への変換が必要になることがあります。前のページを参照し、変換を行っ てください。

#### ■その他の注意点

 Toolap では、一度転送リストに登録したファイルがある状態でも、別の形式のファイルカテゴリボタンをクリックすると、それまでの転 送リストの内容が消去されます。その為、カテゴリが異なるファイルを一括で本製品に転送することは出来ません。

転送を行う場合には、カテゴリ単位で行ってください。

### 本製品への転送

**■付属の USB ケーブルで、本製品をパソコンに接続して認識**  させます。認識状態はウィンドウ下部で確認できます。 Device Connected : 認識済 Device Removed : 本製品が取り外された Not supported format : 未認識

#### 転送したいファイルを読み込みます。

「転送リスト」の下に配されている右側のボタンでファイル 単位で読み込みます。左側のボタンで任意のフォルダ内に 入っているすべてのファイルを読み込みます。

※下の画像はフォルダ指定の場合です。

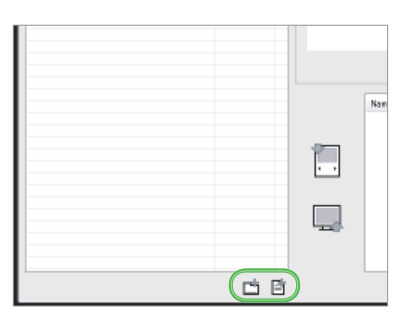

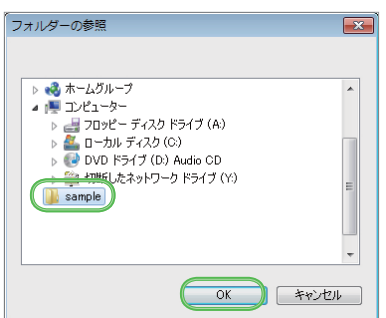

# 本製品にファイルを転送する

13

 転送リスト内に、転送したいファイルが登録されたことを確 認します。

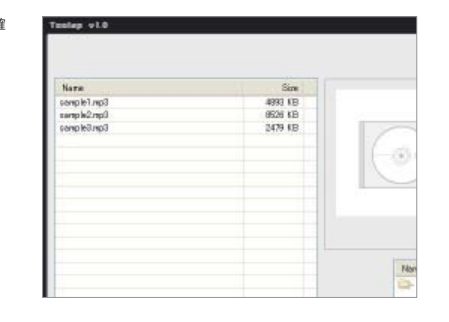

「リムーバブルディスク」をダブルクリックします。

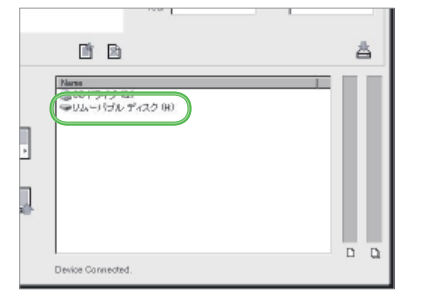

 転送したいフォルダをダブルクリックします。ここでは音楽 ファイルの転送を行いますので、「Music」のフォルダをダ ブルクリックします。

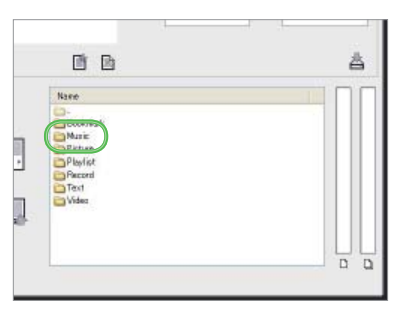

 転送したいファイルをクリックして指定します。 個別複数指定:「CTRL」キー押しながらファイルクリック 範囲指定:「SHIFT」キー押しながらファイルクリック 全指定:転送リストクリック後「CTRL」キー押しながら 「A」キーを押す

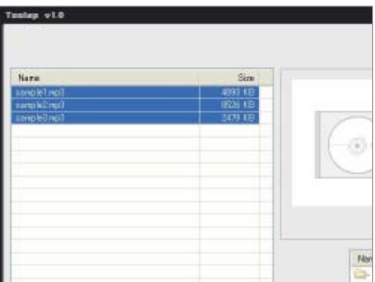

# 本製品にファイルを転送する

14

### 「転送ボタン」をクリックします。

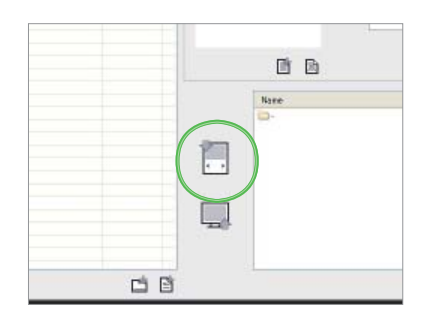

 右側にある 2 本のバーの内、左側が 1 ファイル単位の転送状 態を表し、右側は転送ファイル全体の転送状態を表します。

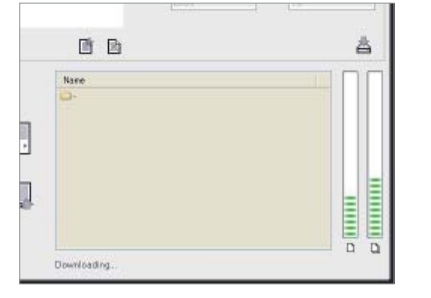

## すべてのファイルの転送が完了すると、転送したファイルが ドライブリストに表示されます。

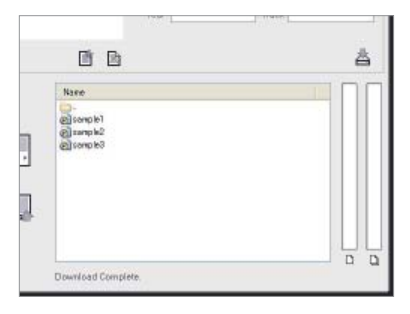

# 困ったときは

Toolap に関して問題が発生したときの対処法を説明しています。

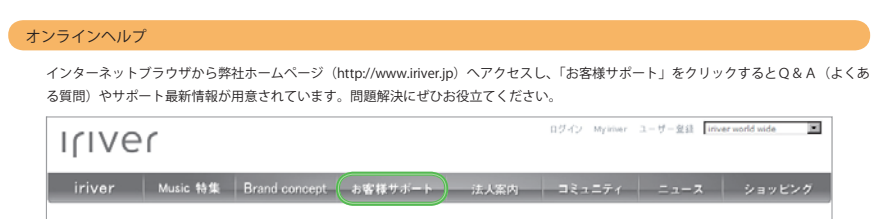

\* 2011 年5月1 日現在のものです。画面は予告無く変更になる場合があります。

# **よくある質問/トラブルシューティング**

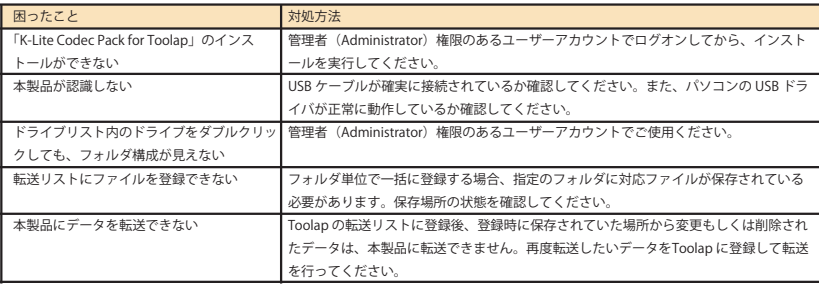

# お問合せ窓口

本ソフトウェアについてのご不明な点や、技術的なご質問の相談については、下記のお問い合わせ先をご利用ください。また、質問の内容によって、お客様のパソコンのシステム環境についてご質問させていただく場合があります。

## 主な関連システム環境

- ・ご使用 OS : Windows7 など
- ・ご使用 OS のアーキテクチャ : 32bit もしくは 64bit(WindowsVista 以降では「システムのプロパティ」でご確認いただけます。) ・物理メモリ搭載容量 : 2GB など ・同時に接続している USB 機器の種類 : 外付ハードディスク・USB フラッシュメモリなど
- ・常駐ソフトの種類 : アンチウィルスソフトなど
- ・ネットワーク回線 : 光・ADSL など
- ・光学ドライブの種類 : CD-ROM ドライブ・DVD-R ドライブ・Blu-ray ドライブなど

事前にわかる範囲でご確認下さいますようお願い申し上げます。

アイリバー・サポートセンター 2. 0570-002-220 | E-mail でのお問い合わせはホームページの 受付時間:月~金 (祝祭日·年末年始を除く) 10:00 ~ 18:00 ホームページ http://www.iriver.jp